# perxi

# Self Service User Guide

## <span id="page-0-0"></span>Contents

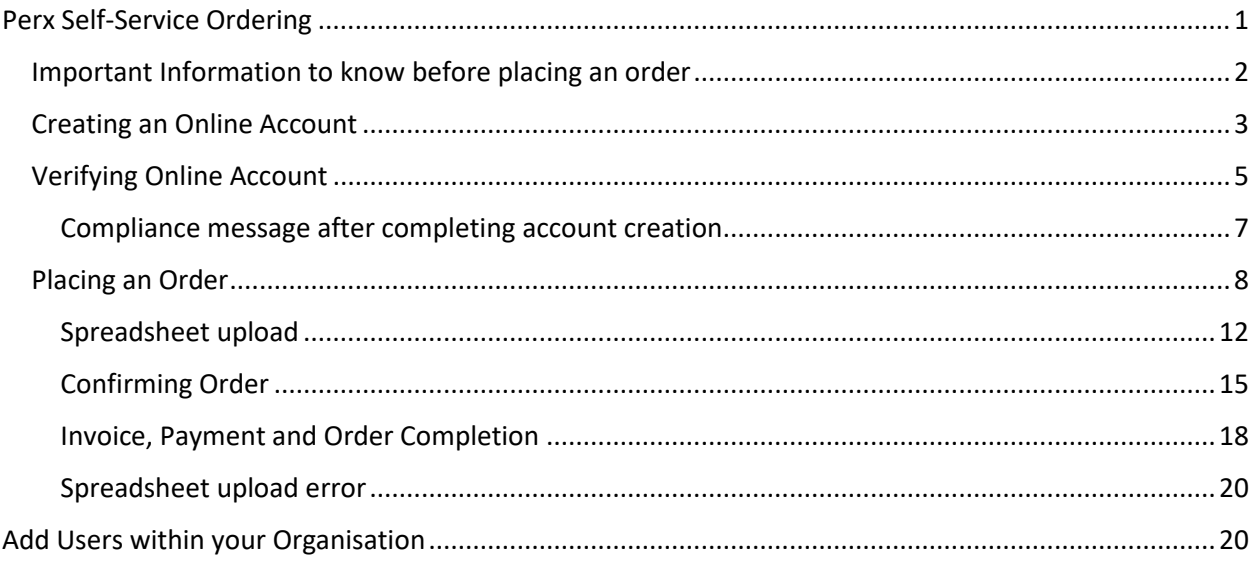

# Perx Self-Service Ordering

- Perx offers physical, digital and virtual cards through our self-service user portal. Before an order can be placed, a company account needs to be created. It is critical your company registration number is accurately entered so that we can best serve you.
- Why is your company registration number important? We confirm your business information via Lexis Nexis.

#### <span id="page-1-0"></span>Important Information to know before placing an order

- 1. You cannot order more than one product at a time. If you need multiple card form factors (digital, physical or virtual) orders will need to be entered separately.
- 2. We offer cards in EUR and GBP. Make sure to select the product type and currency needed for your employees.
- 3. All cards must be registered to an intended recipient. Perx is no longer able to offer anonymous cards.
- 4. All orders require a spreadsheet upload with cardholder details.
- 5. The shipping address defaults to your business address for bulk order delivery.
- 6. Perx no longer accepts credit card payments. All payments to be paid via EFT.

#### <span id="page-2-0"></span>Creating an Online Account

There is no cost to create an online account. Once an account is created for your organisation, you'll be able to create orders, download invoices and view your order status.

1. Enter information into all required fields and select continue

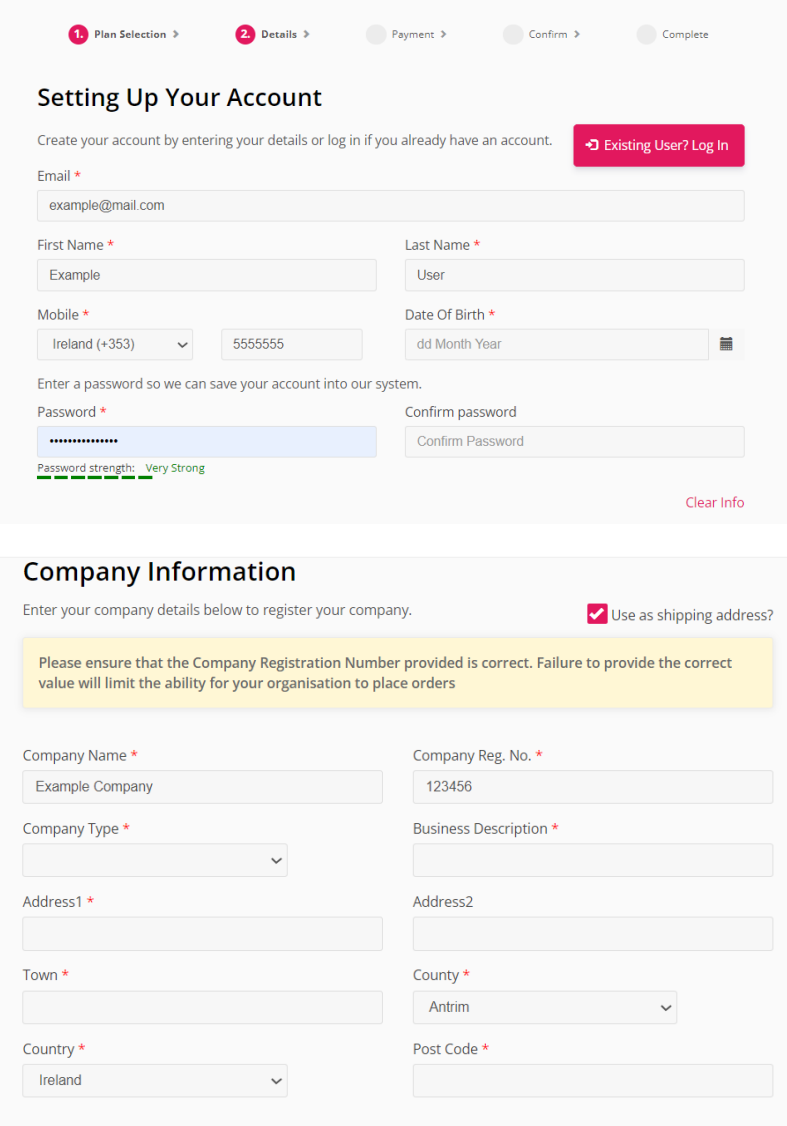

I agree to the Terms & Conditions of use. □

### 2. Verify the information entered

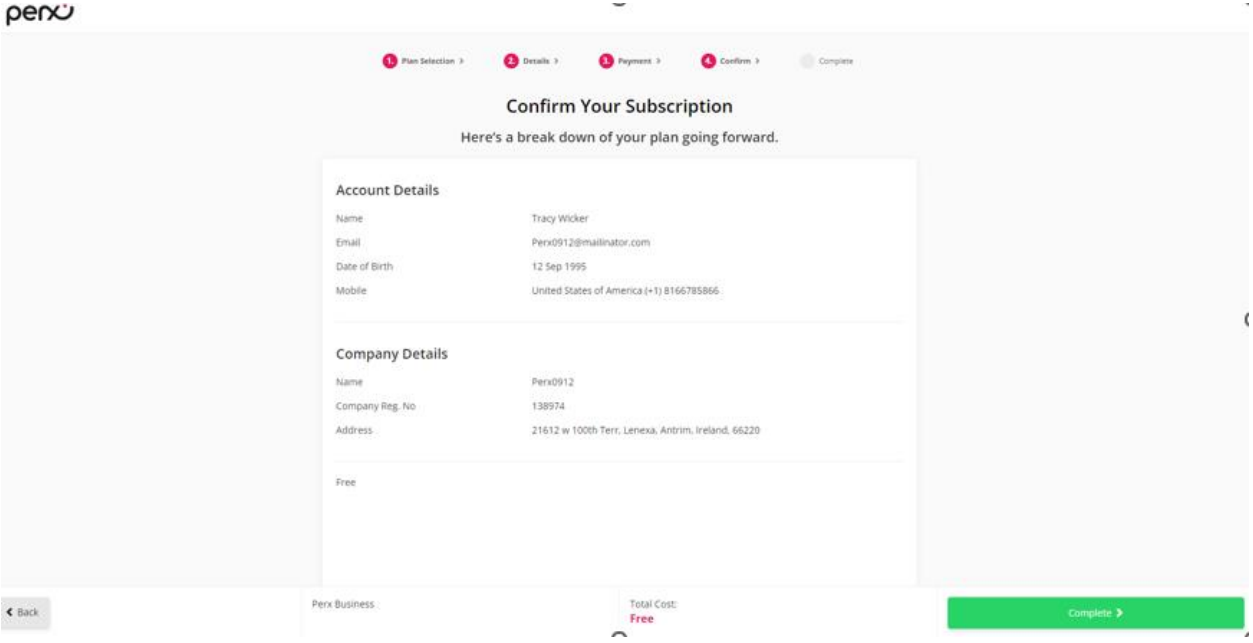

#### <span id="page-4-0"></span>Verifying Online Account

Before you're allowed to place an order, we'll send you an email to verify your email address. The email will contain a link to confirm your email address and complete your account setup.

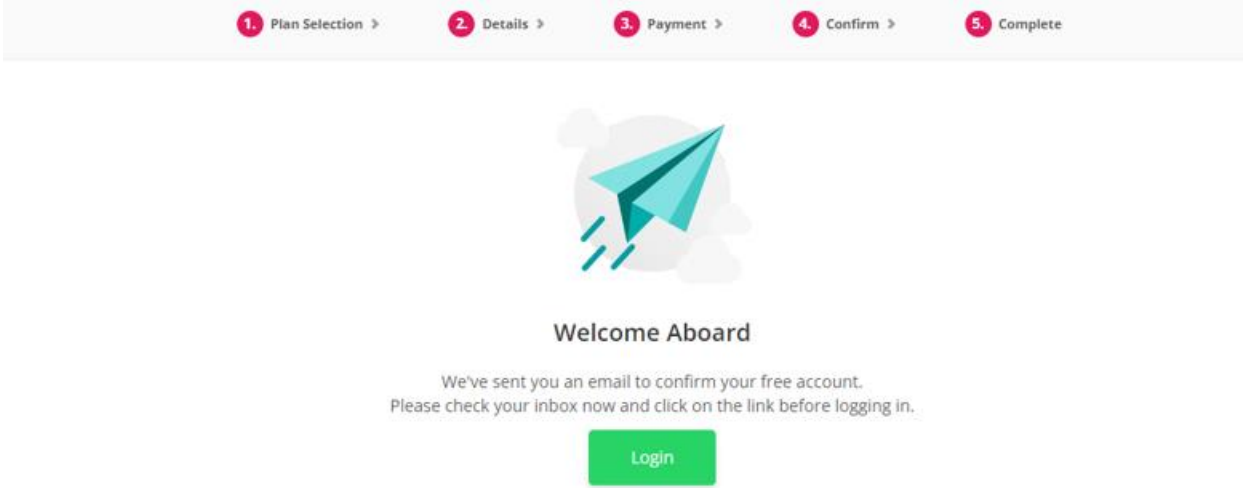

1. Click link included in verification email

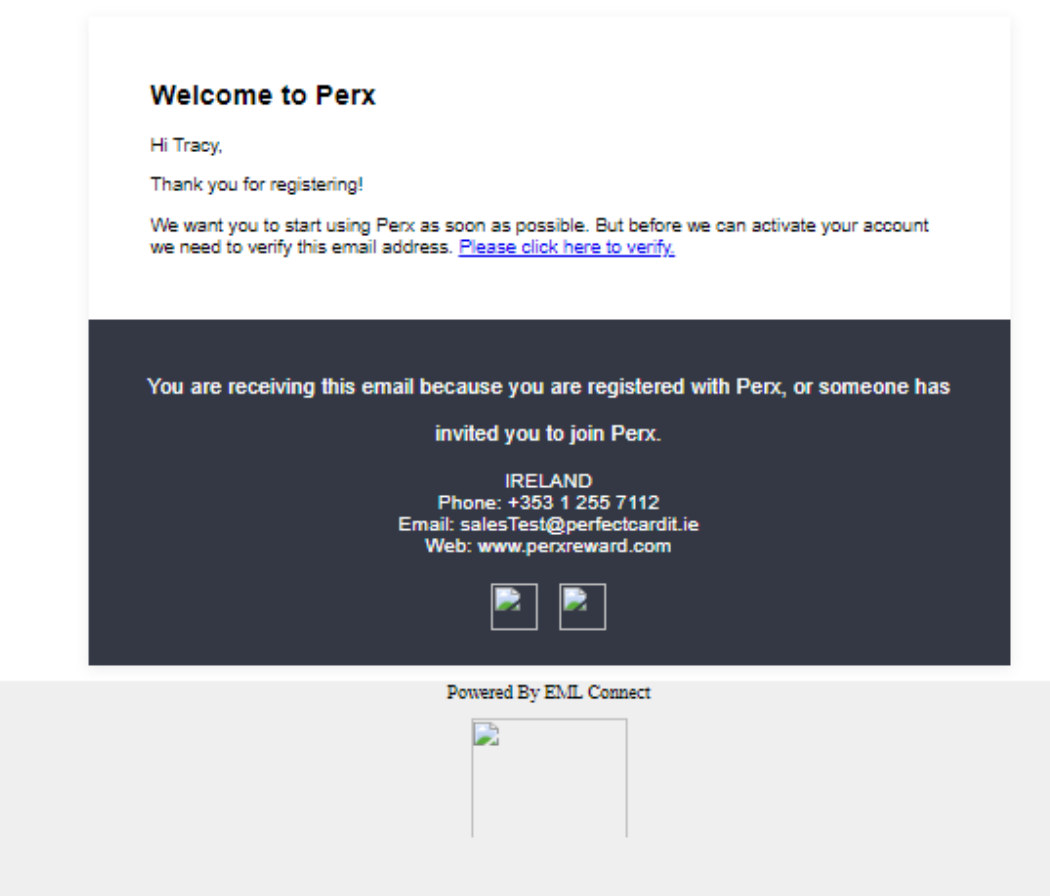

2. Click login after successful verification

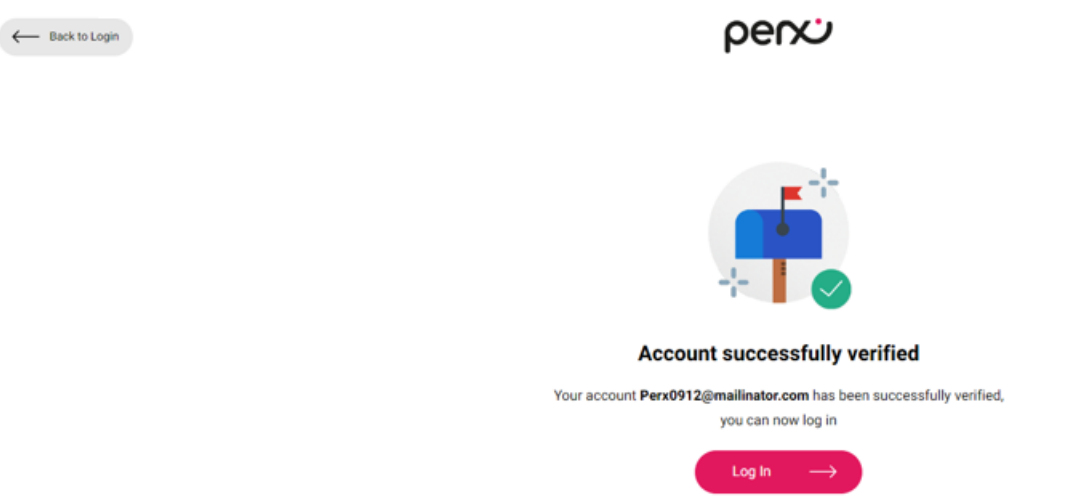

3. You're all set to place your order! Login using your email and the password set during account creation

 $\boxtimes$ 

 $\overline{\overline{V}}$ 

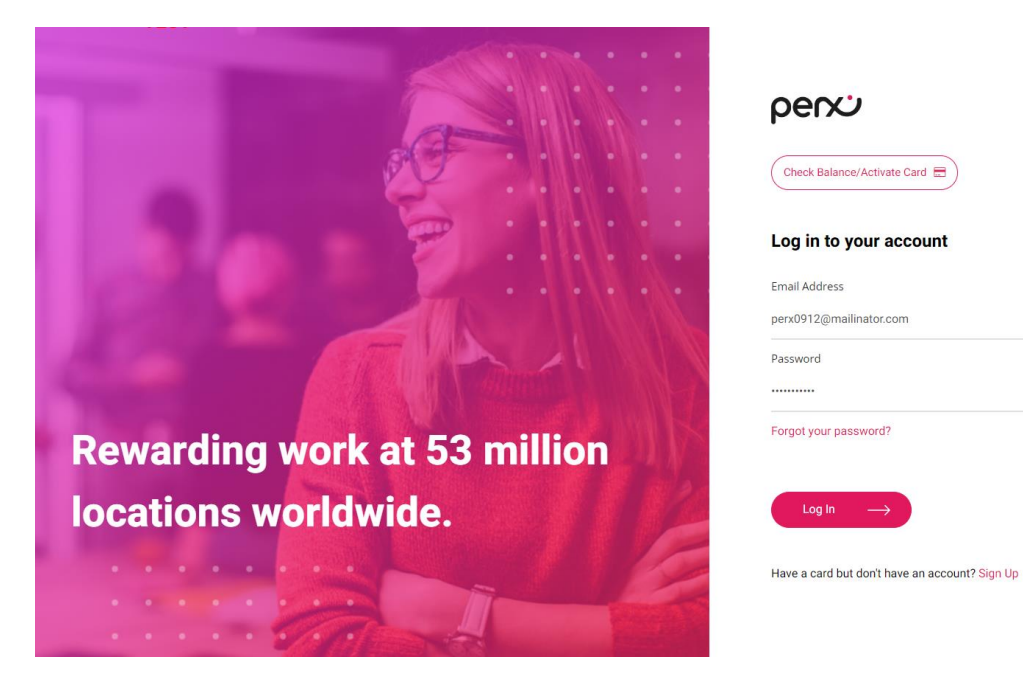

#### <span id="page-6-0"></span>Compliance message after completing account creation

Perx uses your company registration information to verify your business. If you've received the message displayed, we need to confirm your company details. It shouldn't take too long! Your account is created and you can still verify your email address. We'll be in touch to confirm your company information.

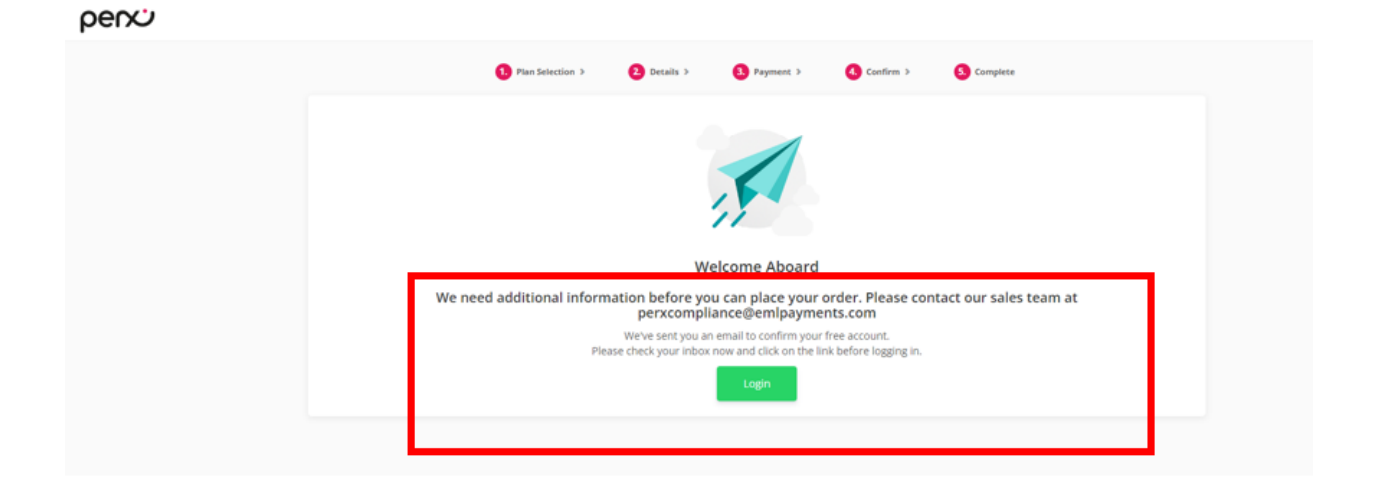

When you login to your account, you'll see this message.

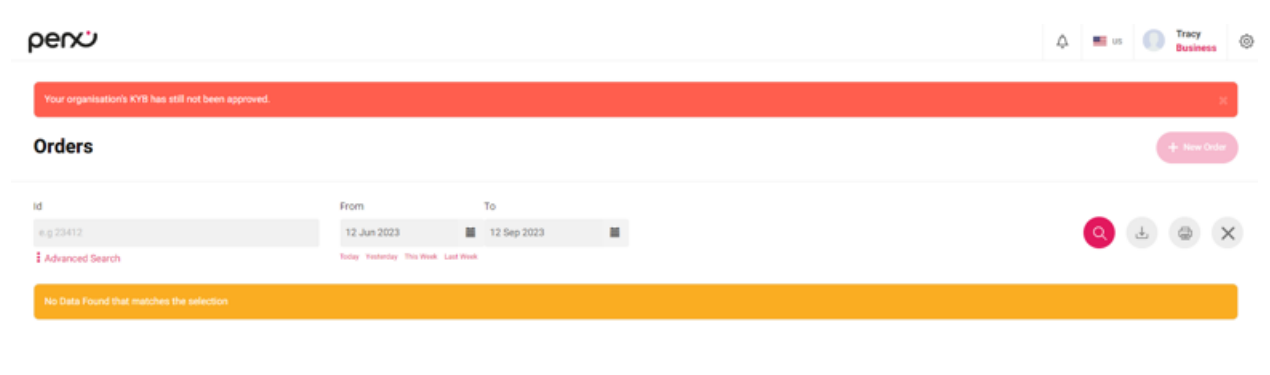

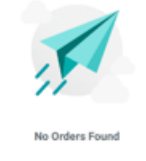

Please search for orders or create a new one.

#### <span id="page-7-0"></span>Placing an Order

1. Login to your account using your email address and password set during account creation

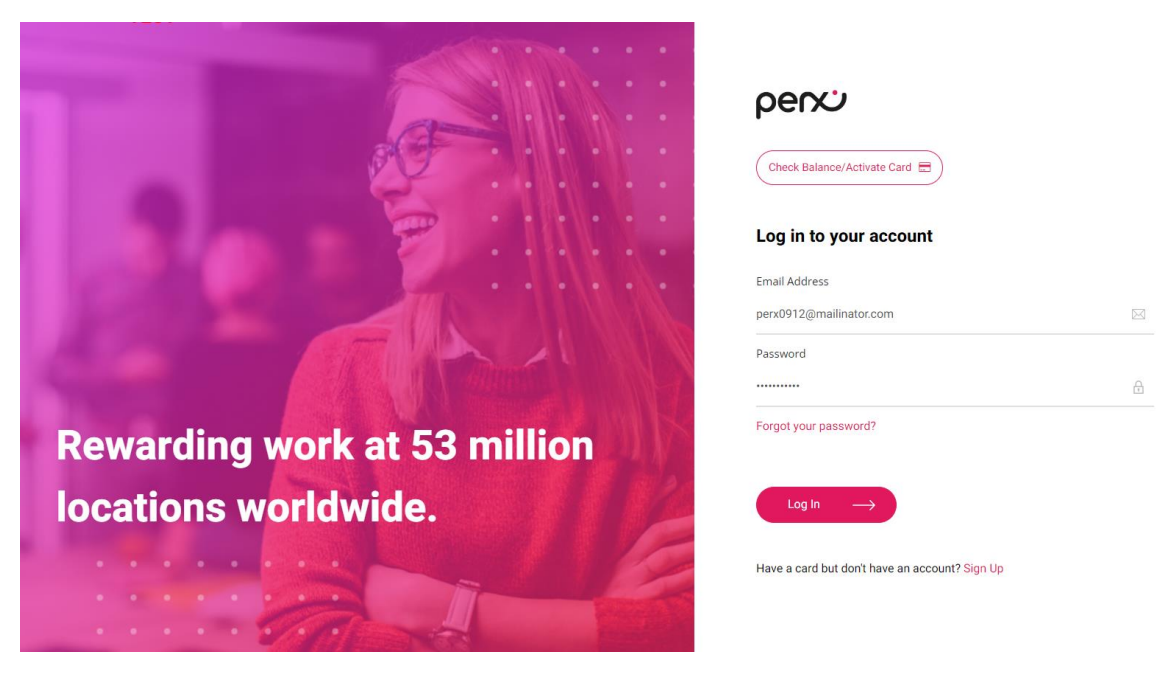

2. Submit for two-factor authentication to ensure security of your account.

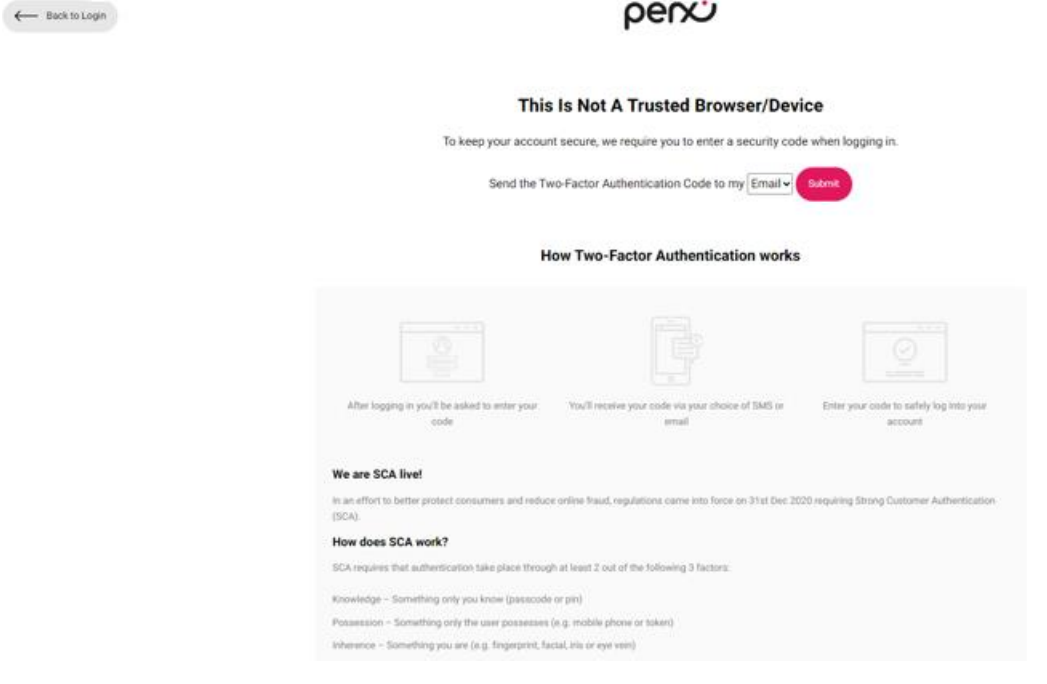

#### 3. Retrieve verification code sent via email

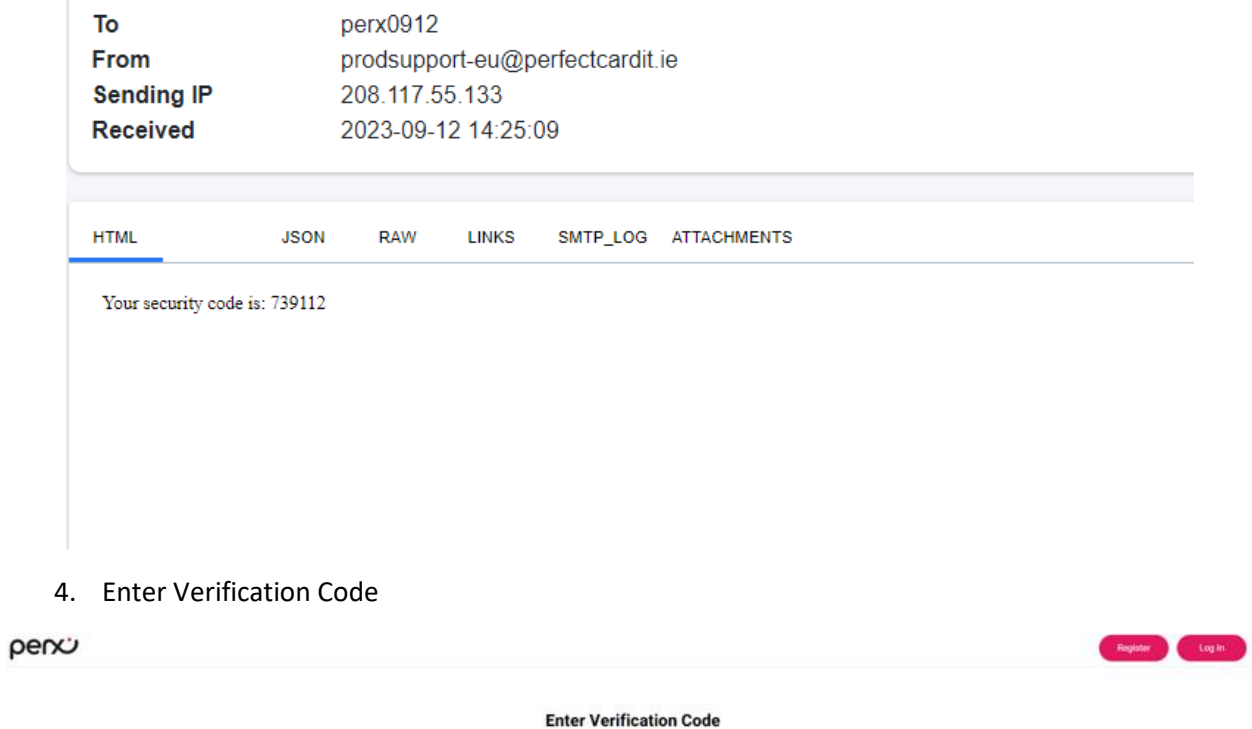

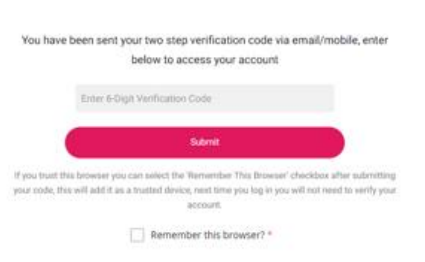

#### 5. Select "+New Order" button

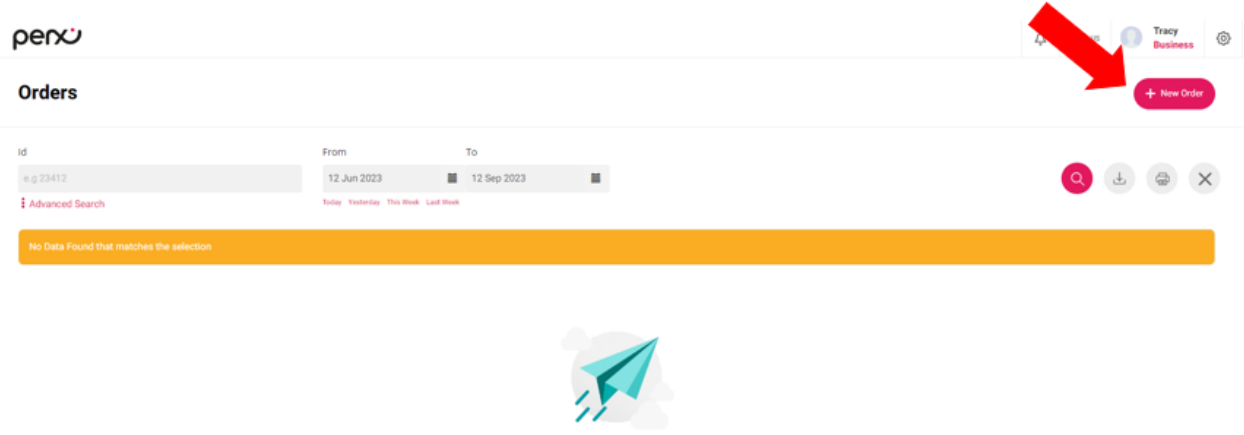

No Orders Found

Please search for orders or create a new one.

- 6. Select Card Type
	- a. Card Type Options
		- i. Digital EUR digital card compatible with mobile wallet for contactless payments. Issued in Euro
		- ii. Digital GBP digital card compatible with mobile wallet for contactless payments. Issued in GBP
		- iii. Virtual EUR virtual online only card. Issued in EUR
		- iv. Virtual GBP virtual online only card. Issued in GBP
		- v. Physical EUR physical card for use online and in-store purchases. Issued in EUR
		- vi. Physical GBP– physical card for use online and in-store purchases. Issued in GBP
- 7. Enter description or purchase order. Both fields are optional.
- 8. Select "Yes" for employee orders
- 9. Select "Upload Cardholder Details"

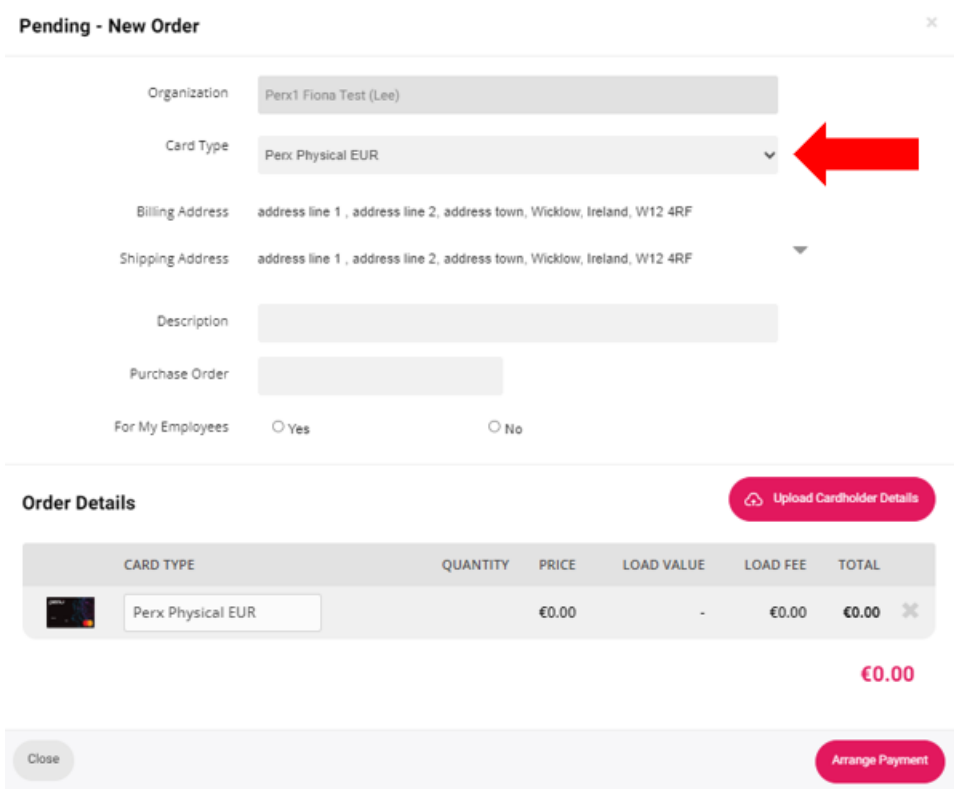

#### <span id="page-11-0"></span>Spreadsheet upload

All Perx orders require a spreadsheet to identify the name of the intended card recipient. Perx is no longer able to offer anonymous cards.

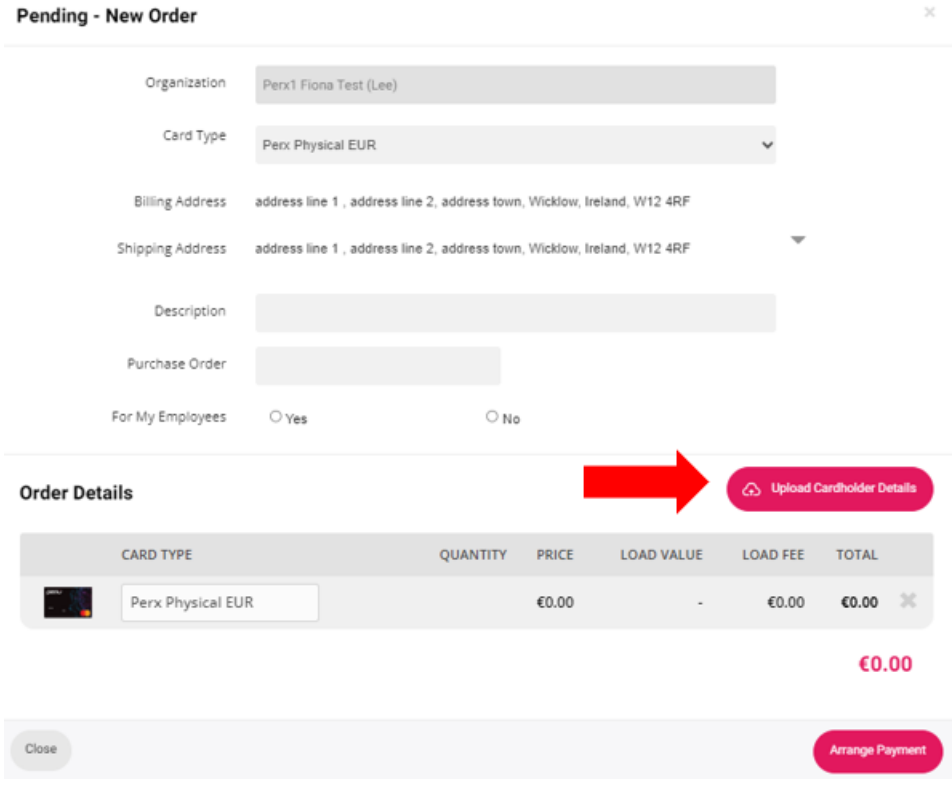

- 10. Download file template and save to computer to select for uploading.
	- a. Physical card input fields:
		- i. Cardholder First Name (required)
		- ii. Cardholder Last Name (required)
		- iii. Amount (required)
		- iv. At least one of the three following fields must be provided as this is the value the recipient will enter along with the Cardholder Last Name in order to verify and unlock their card. (Please note: you will need to ensure that you have a mechanism in place to communicate to your recipients that they will need this information to unlock their card, particularly if you utilize the Code field)
			- 1. Email
				- a. must be unique per cardholder in an order
			- 2. Phone Number
				- a. format = (0191) 1234567
			- 3. Code (this can be something like an employee ID or as simple as HOLIDAY23 or THANKS2023, etc.)
				- a. alpha numeric field
	- b. Digital/Virtual Card input fields:
		- i. First Name (required)
		- ii. Last Name (required)
		- iii. Email Address (required)
		- iv. Amount (required)
		- v. Personal Message (optional)

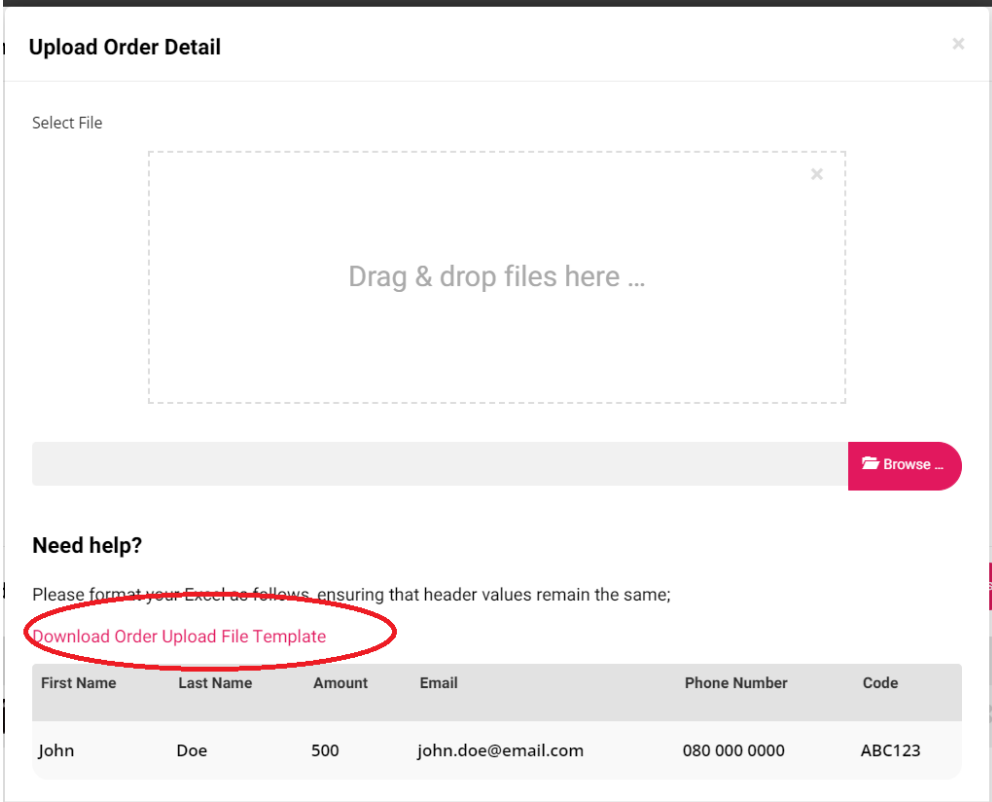

11. Select Browse to locate upload file

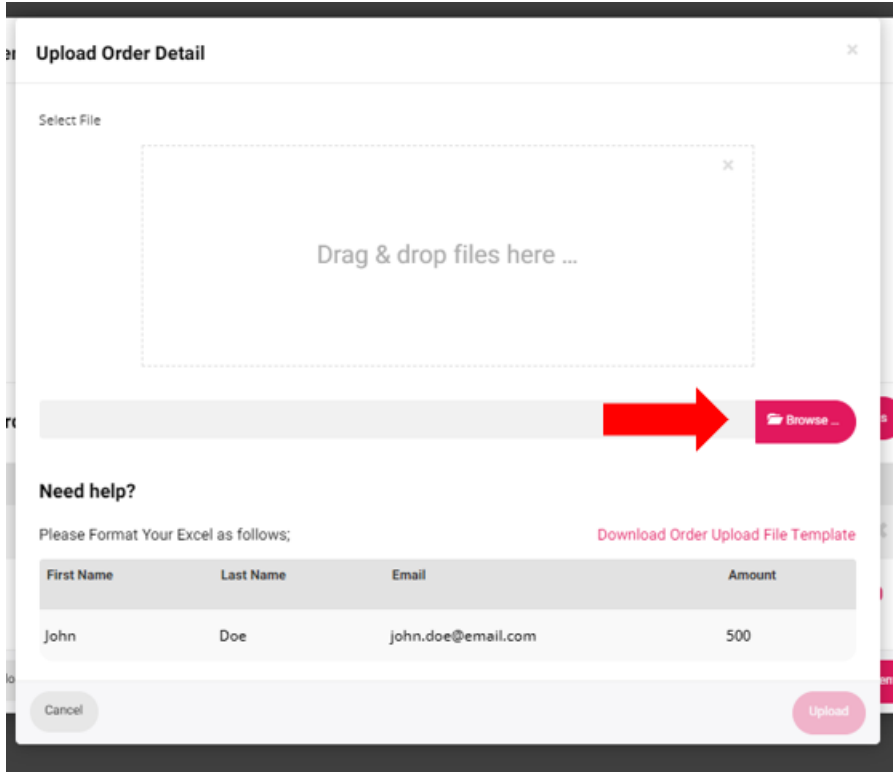

- 12. If spreadsheet is uploaded successfully, a success message with the number of records will appear.
	- a. Select Done

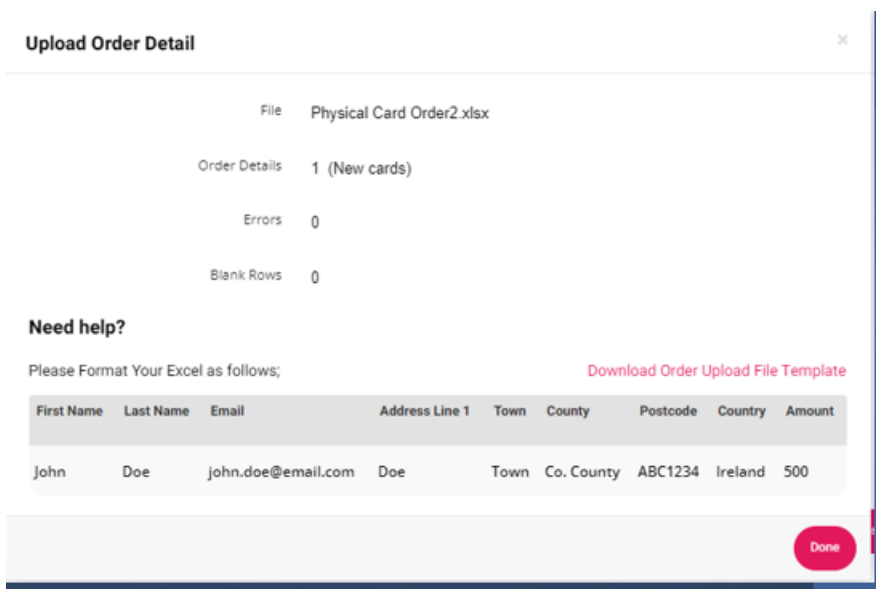

13. Select arrange payment to complete order details and move to order confirmation.

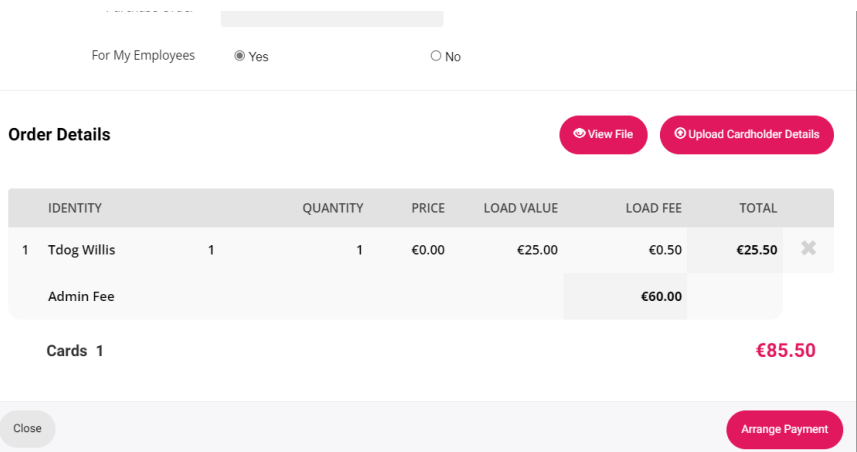

#### <span id="page-14-0"></span>Confirming Order

- 14. An order confirmation screen will appear with details on the total payment due and will include details on the BIC and IBAN for payment delivery.
	- a. Note, Perx no longer accepts payments via credit card. All payments required through EFT.

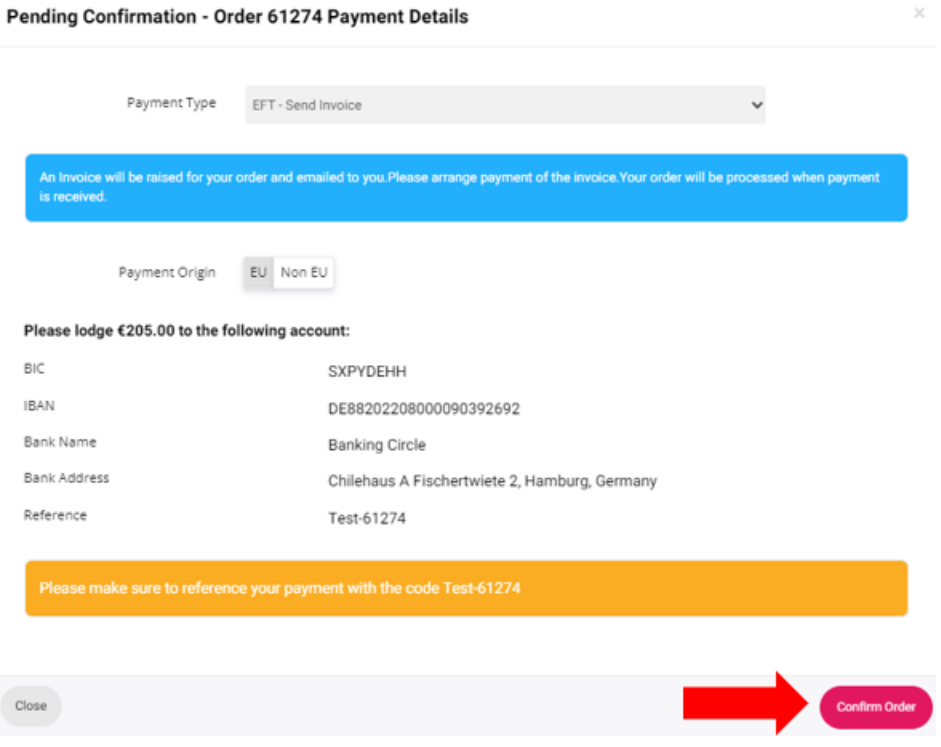

 $\mathbb{X}$ 

15. Click "OK" to complete order.

# Confirm Order <sup>Q</sup>

Once payment has been received for your order, you will not be able to change it. Your order will be processed as soon as payment is received

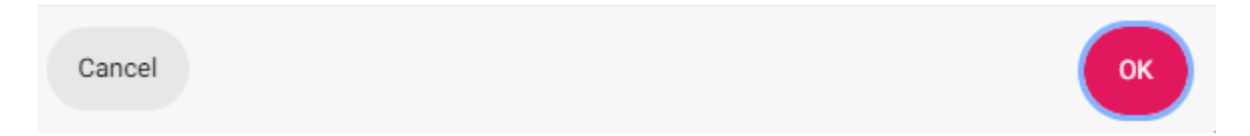

16. When your order is complete. You will see your order and order status upon login to the portal.

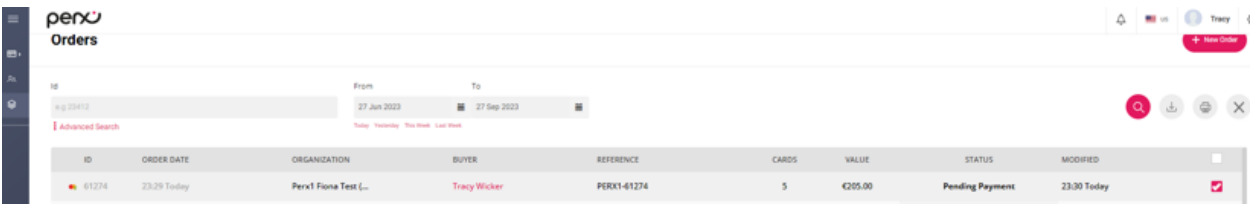

#### <span id="page-17-0"></span>Invoice, Payment and Order Completion

17. An email is sent with an invoice and IBAN information for the order

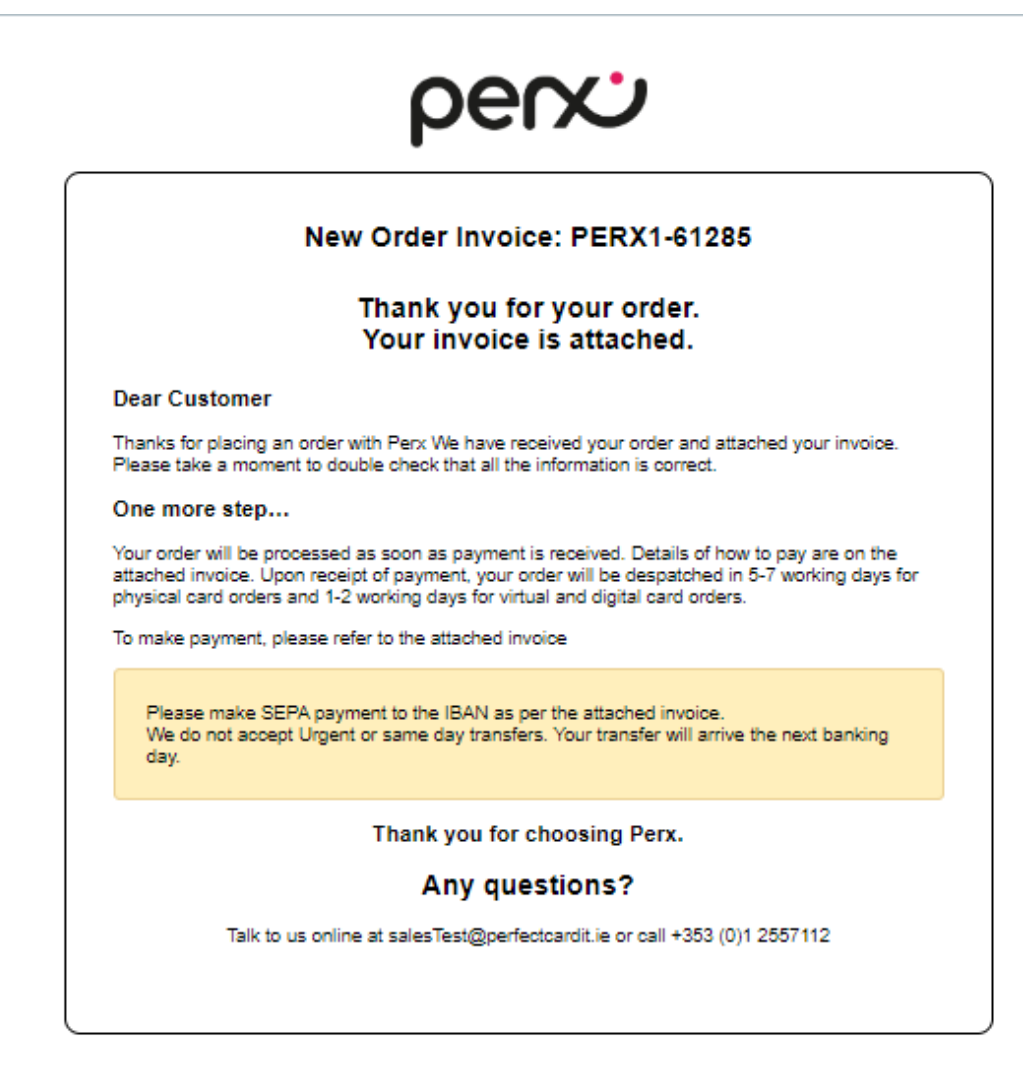

- 18. When payment is received, a notification is sent via email and the order is dispatched to fulfillment.
	- a. Physical cards are despatched within 5-7 working days
	- b. Digital or virtual cards are despatched within 1 working day

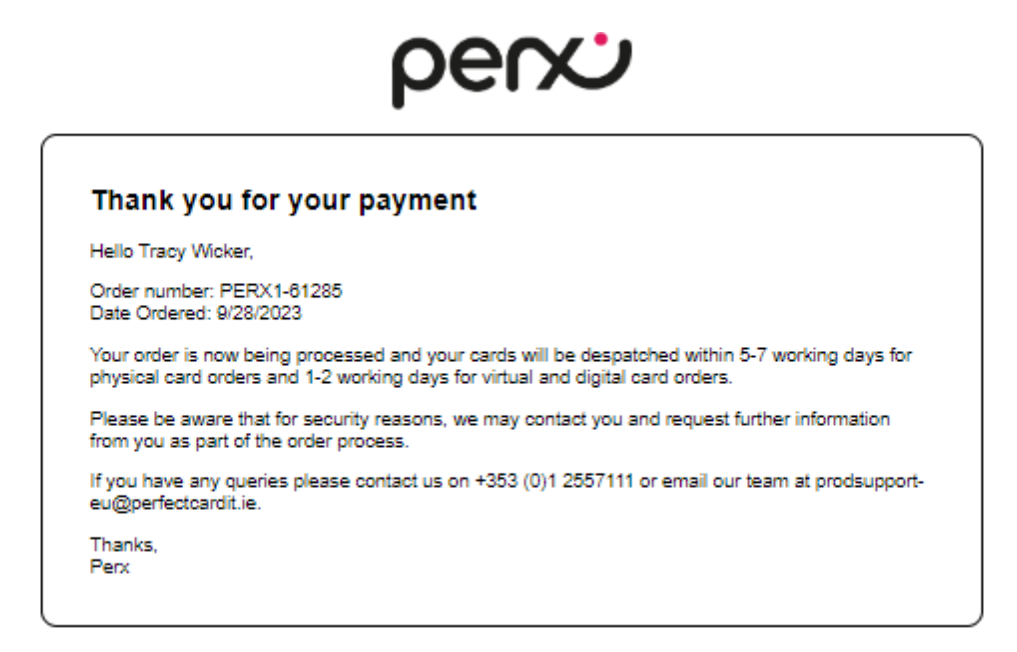

19. When the order has been fulfilled, a completion notification is sent via email.

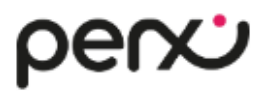

#### **Order Complete**

Order number: PERX1-81287 has been processed and is ready for despatch.

You should receive your new cards within 2 business days

#### <span id="page-19-0"></span>Spreadsheet upload error

If the spreadsheet upload fails, an error will present with the reasons for failure. Please update errors and try again. When an upload is successful, a success message will appear.

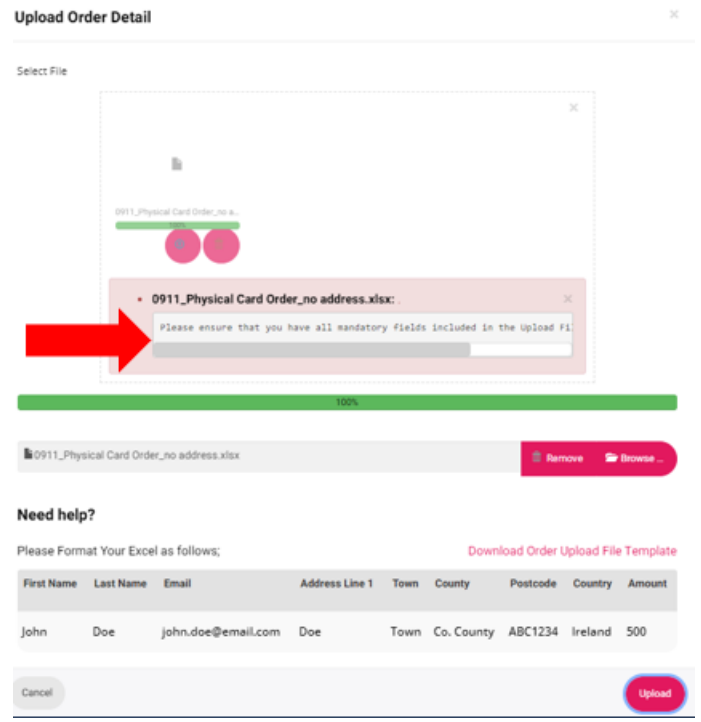

# <span id="page-19-1"></span>Add Users within your Organisation

- 1. Select the people icon from the left-hand menu.
- 2. Select Invite User
	- o Users invited will have the same permissions that are available to the person that initiated the invite

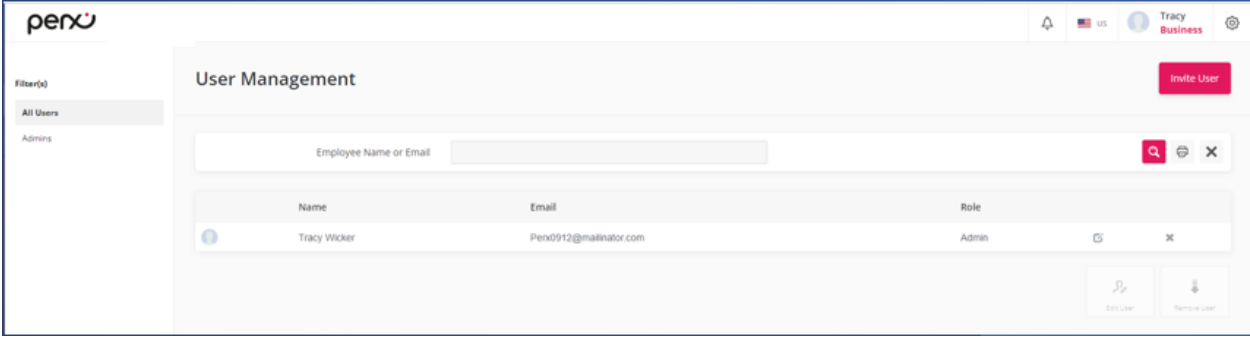